**事前準備:Zoom の導入(インストール)と視聴端末の動作確認**

こくみん共済 coop 滋賀推進本部(滋賀労済)

「Zoom にアクセスできない」「講師の声が聞こえない」などのトラブルにより、楽しみに していたオンラインセミナーに参加できなかったという事態を避けるために、参加者には、セ ミナー当日に先立ち、**事前に「Zoom アプリのインストール」「最低限のビデオカメラ・マイ ク・スピーカの動作確認」を行う**ことをお勧めいたします。

本手順の説明は、Windows パソコン利用時 の説明となります。Mac やスマホ (iPhone やアンドロイド)・タブレット利用時もこれに準じた流れとなります(スマ ホの場合は、手順 6・手順 7・手順 8 はスキップします)。

●Zoom アプリのインストールをせずに、「Zoom セミナー招待メール」記載の URL をもとに、WEB ブラウザ (IE、Edge、Chrome、Safari など)からの参加も可能ですが、映像・音声が安定しない場合があるため、視 聴 予定の端末(PC・スマホ・タブレット)に、あらかじめ **Zoom アプリをインストールしておくことを推奨**い たします。

●本説明は、「情報の提供」を目的としています。したがって、**本説明にもとづく「Zoom のダウンロード・ インストールおよび運用・設定」は、必ず、ご自身の責任・判断で行ってください。本説明にもとづく 「Zoom のダウンロード・インストールおよび運用・設定」の結果については、こくみん共済 coop 滋賀推 進本部(滋賀労済)はいかなる責任も負いません。**

なお、より詳しい Zoom の手順・使用方法については、下記の「参考書籍」「インターネッ ト検索」をもとに、参加者ご自身で、ご確認いただきますようお願いします。

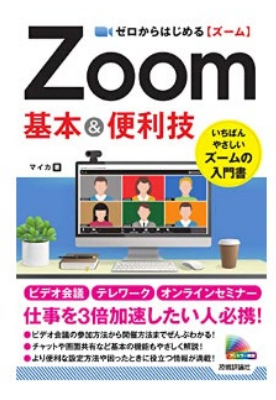

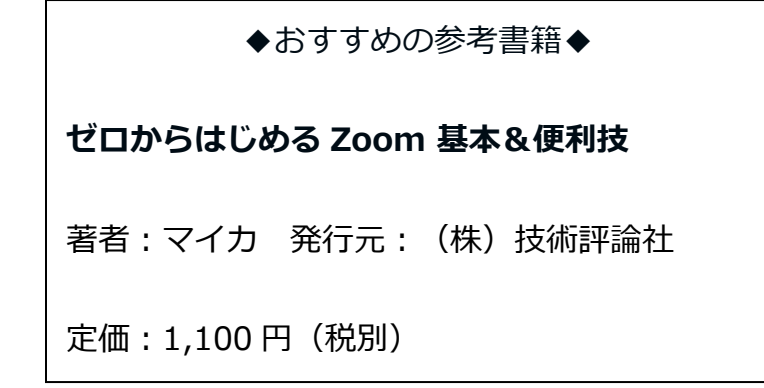

# **手順 1.Zoom テスト用の Web サイトにアクセス**

インターネットに接続された PC 端末のブラウザーから、次の URL にアクセスしてください。

https://zoom.us/test

## **手順 2.下の画面で「参加」ボタンをクリック**

Zoom ミーティングテストへの参加を確認する画面が表示されますので、**「参加」**ボタンを

クリックしてください。

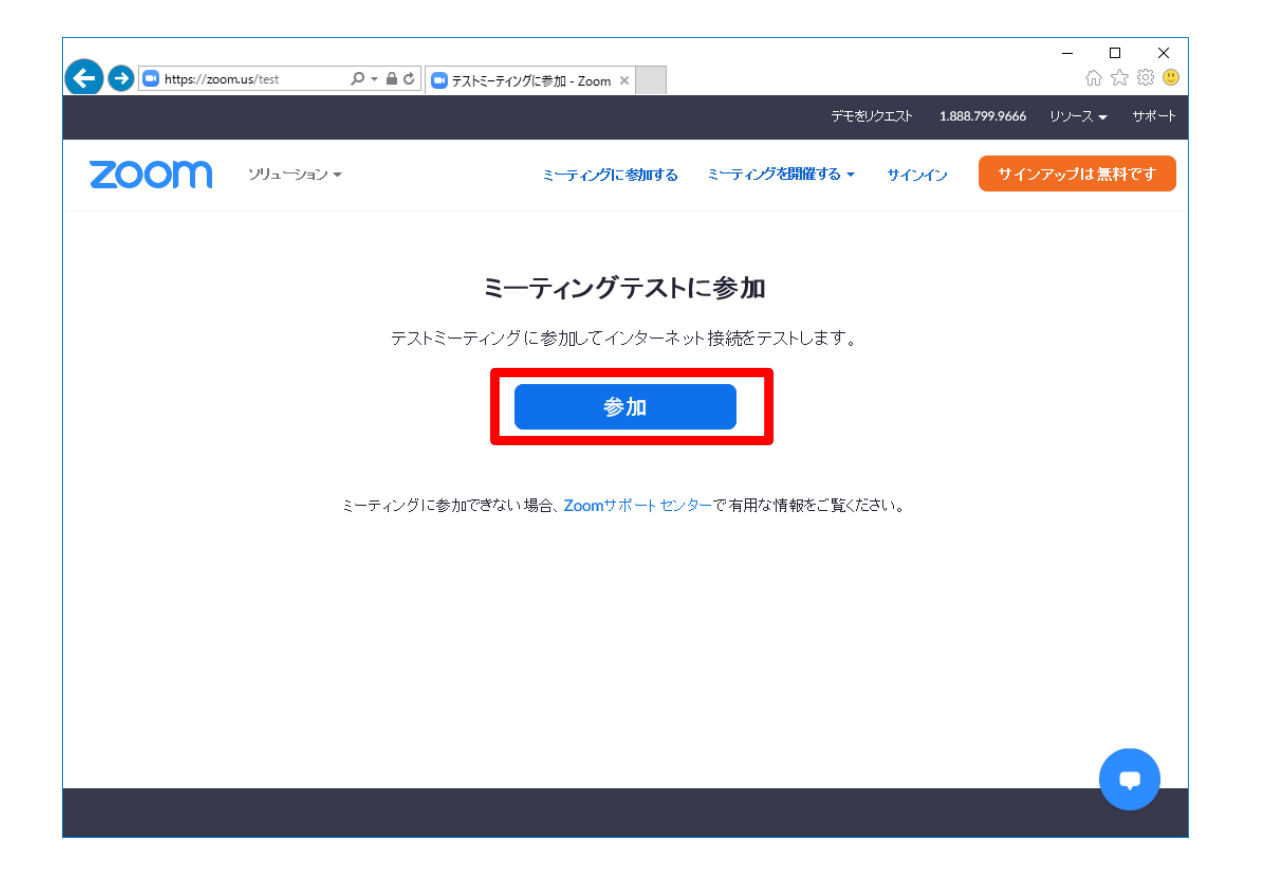

# **手順 3.初めて Zoom を利用する場合は Zoom アプリをインストール**

手順2.で参加ボタンを押すと、下記のような画面が表示されます。

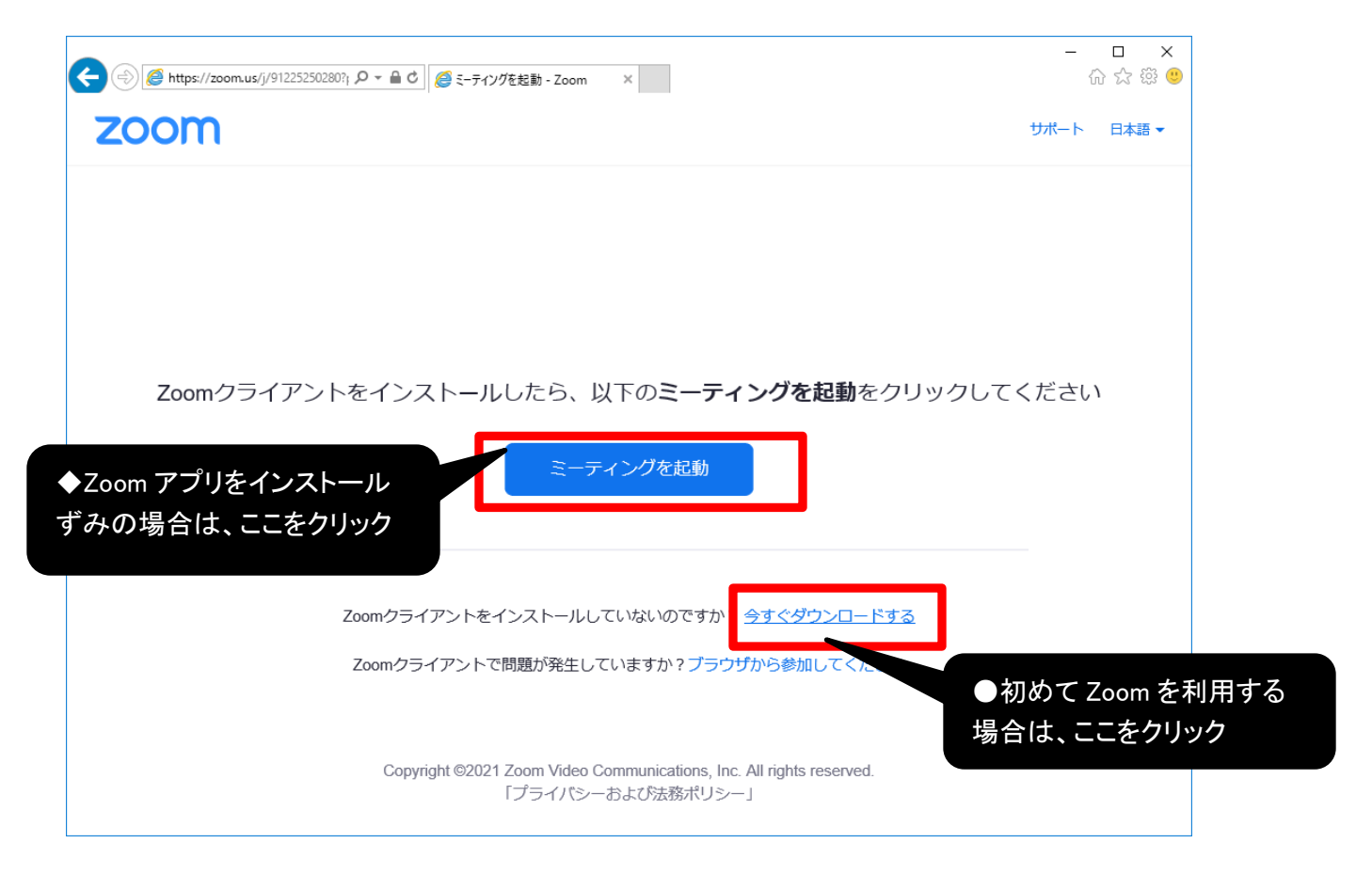

●初めて Zoom を利用する場合は、「今すぐダウンロードする」をクリックして、画面の案

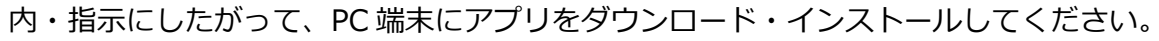

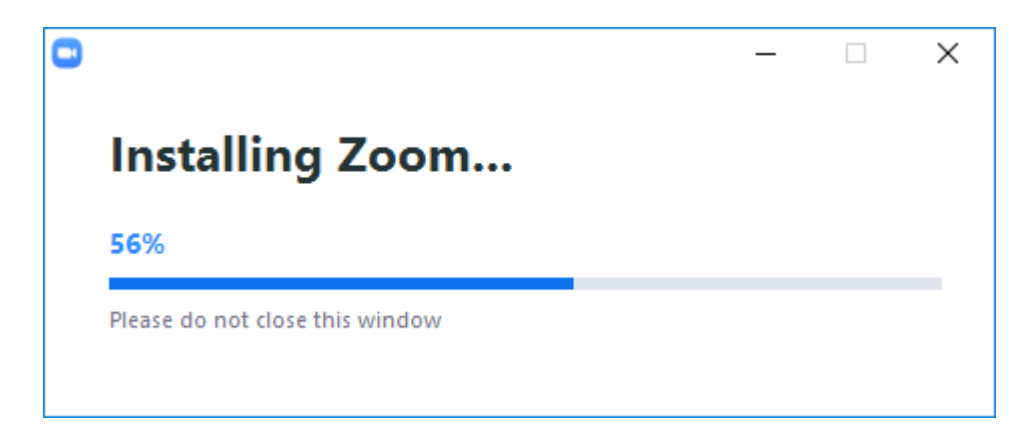

(参考)インストール実行時の表示

◆すでに PC 端末に Zoom アプリをインストールずみの場合は、**「ミーティングを起動」**をク リックしてください。

# **手順 4.自分の名前・ニックネームを入力する**

下記の画面が表示されたら、自分の名前・ニックネームを入力し、**「ミーティングに参加」**を クリックします。

※スマホの場合はこの画面が自動で表示されない場合があります。この場合は、手順1. からやり直してみてください

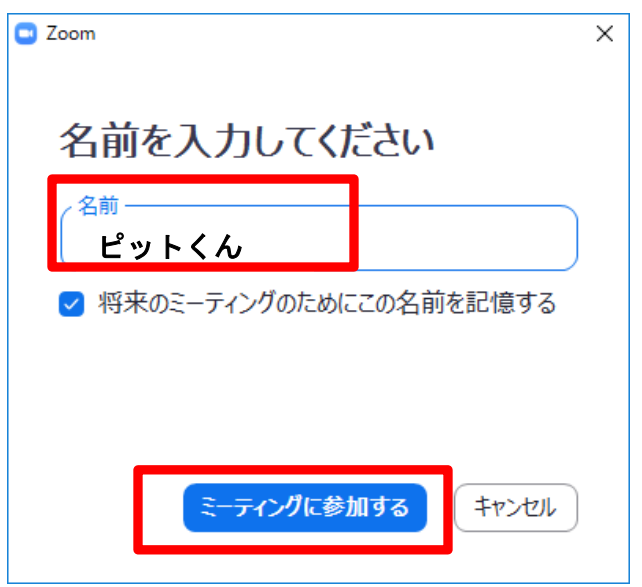

# **手順 5.ビデオカメラ映像を確認して「ビデオ付きで参加」ボタンを**

**クリック**

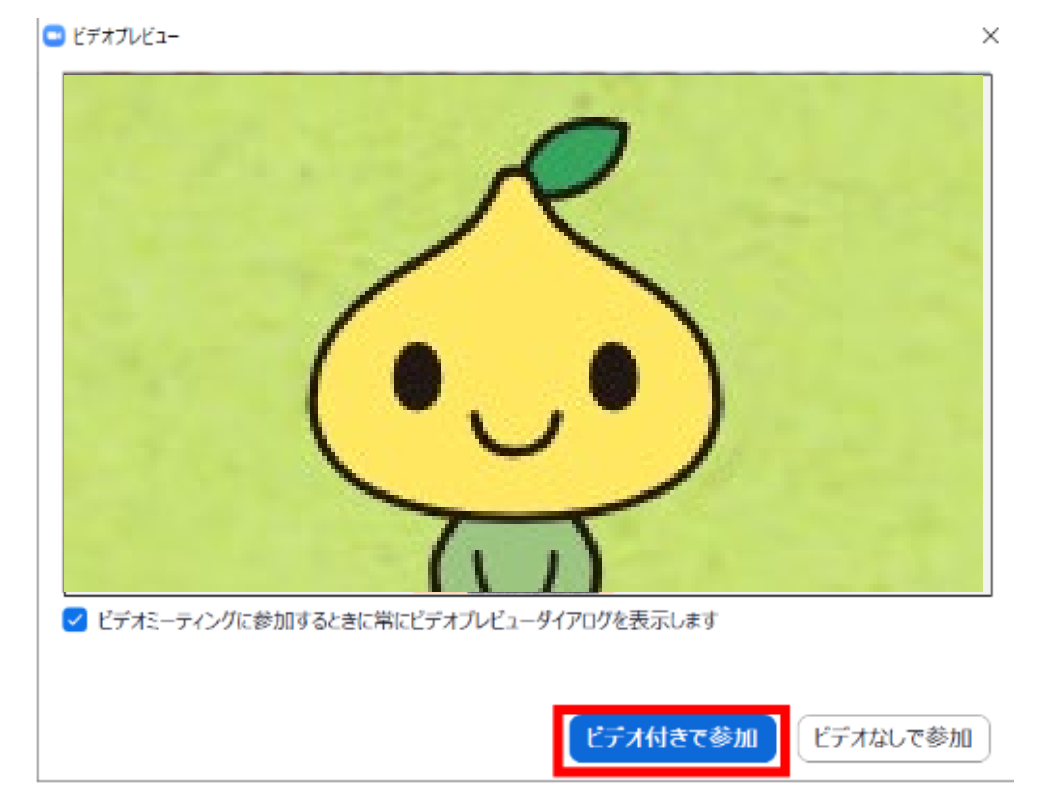

上記の画面で**「ビデオ付きで参加」**をクリックすると、自分の PC 端末のビデオカメラ映像 を、他の参加者に見えるようにした状態で参加することができます。自分の PC 端末のビデオ カメラ映像を見せたくない場合は「ビデオなしで参加」ボタンをクリックします。

ここでは、ビデオカメラの動作確認のために、**「ビデオ付きで参加」**を選んでください。

※ビデオカメラ映像が表示されない場合は、PC 端末にカメラが未接続となっている、また は、何らかの理由でカメラが正常に動作していない可能性があります。参考書籍・イン ターネットで解決方法を確認・検索する、パソコンに詳しい人に相談する等を行ってく ださい。

#### **手順 6.スピーカーのテストを行う(スマホではこの手順はありません)**

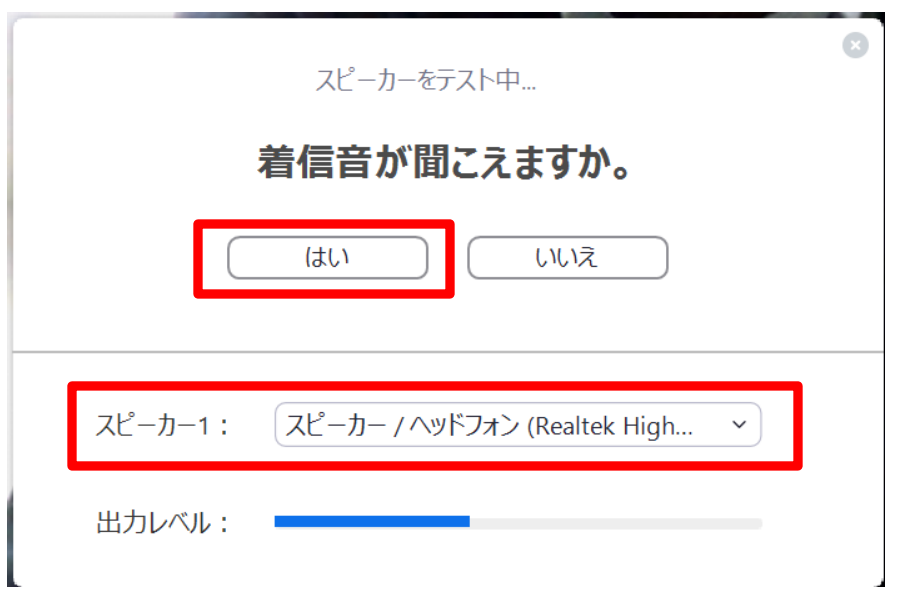

スピーカーから音が聞こえたら**「はい」**をクリックしてください。もし音が聞こえない時は 「スピーカー1:」に表示されるスピーカーを切り替えてみてください。

※上記操作を行っても、音が聞こえない場合は、Windows OS の設定でスピーカーの音を 消してしまっている(ミュートしている)可能性がありますので、OS のスピーカー音量 の設定を確認してみてください。

### **手順 7.マイクのテストを行う(スマホではこの手順はありません)**

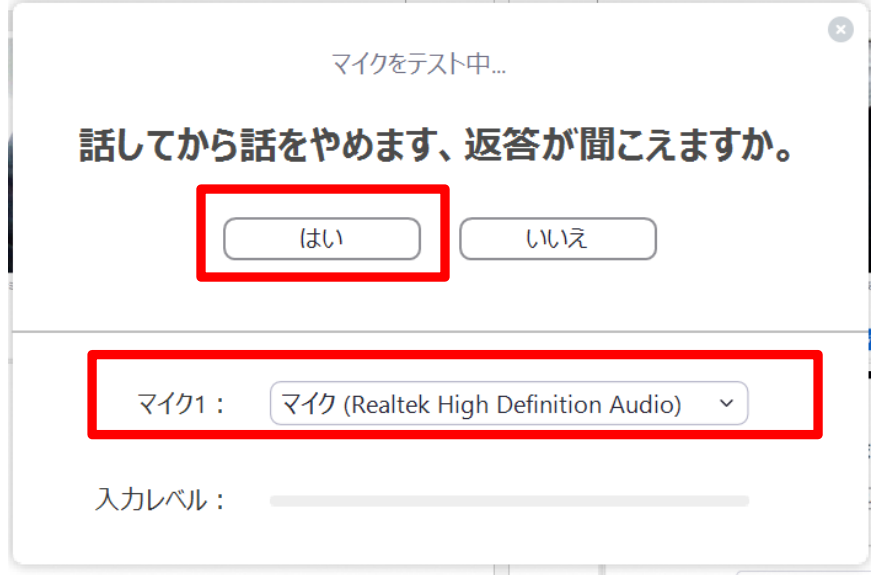

PC 端末のマイクに何か話してください。少し時間を置いて、PC 端末のスピーカーから自分の 声が聞こえたら**「はい」**をクリックします。もし音が聞こえない場合は「マイク 1:」表示さ れるマイクを切り替えてみてください。

※上記操作を行っても、自分の声が聞こえない場合は、端末にマイクが接続されていない か、何らかの理由でマイクが正常に動作していない可能性があります。参考書籍・イン ターネットで解決方法を確認・検索する、パソコンに詳しい人に相談する等を行ってく ださい。

# **手順 8.「コンピューターでオーディオに参加」ボタンをクリックする**

#### **(スマホではこの手順はありません)**

下記の動作確認結果を知らせるメッセージの下に表示される**「コンピュータでオーディオに参 加」**をクリックしてください。

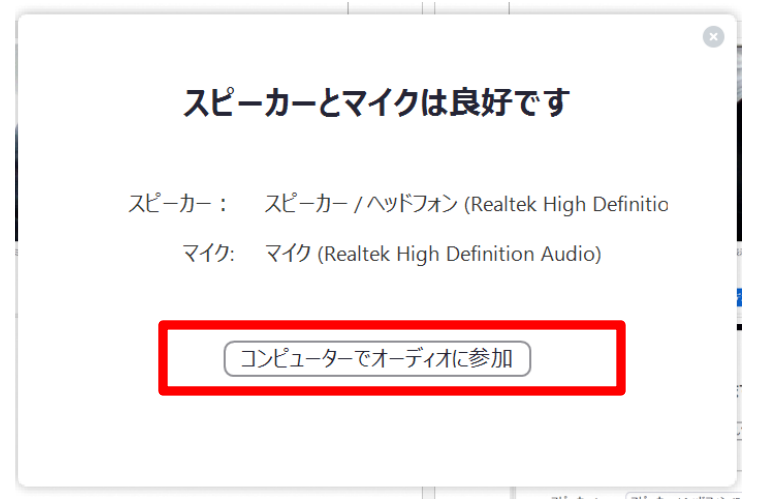

さらに、下の画面が表示された場合は、もう一度**「コンピューターでオーディオに参加」**をク リックしてください。

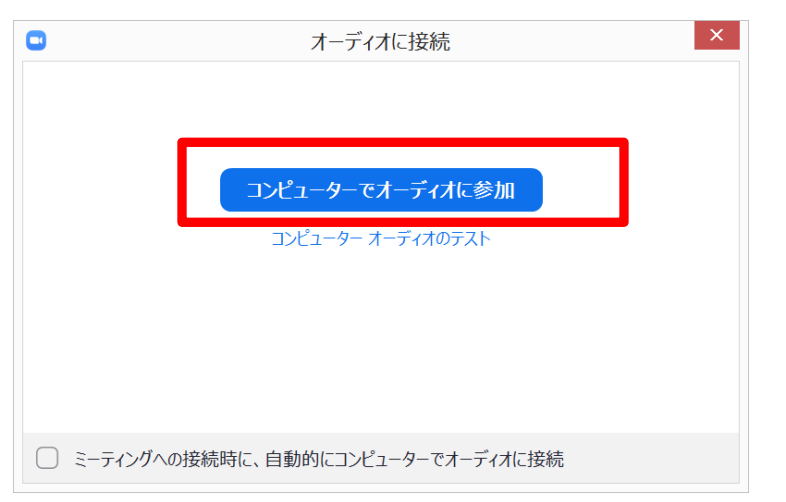

**【スマートフォンの場合のご注意】**iPhone の場合は「インターネットを使用した通話」、 Android の場合は「デバイスオーディオを介した通話」と表示されますので、それをクリック してくきださい。**なお、「電話で参加」は選択しないでください(国際電話料金が発生してし まう可能性があります)。**

# **手順 9.Zoom ミーティングへの参加完了(事前確認の完了)**

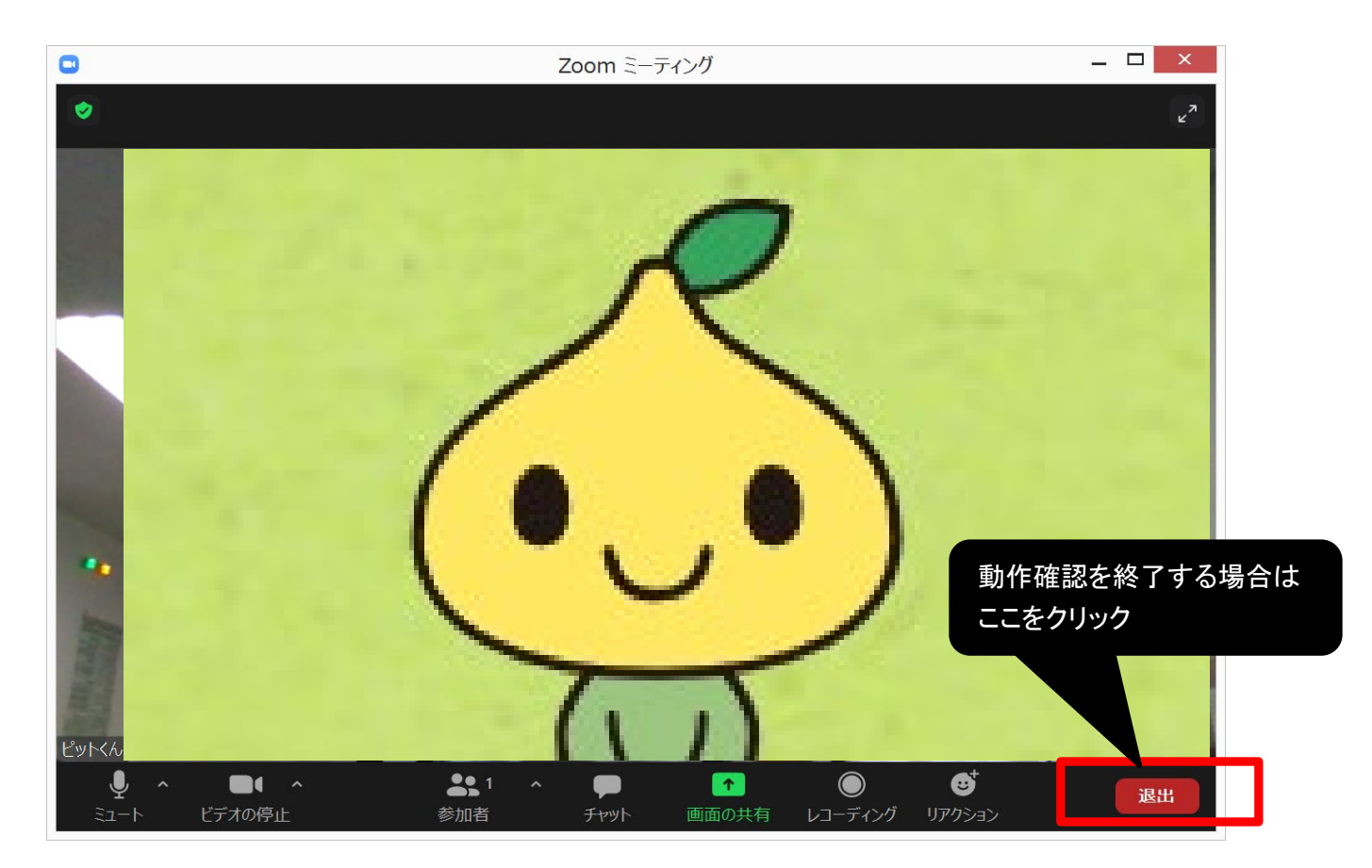

上記の画面になれば、「ビデオカメラ・マイク・スピーカの動作確認」は完了です。

動作確認を終了する場合は、**「退出ボタン」**を押します。

※上記の手順の説明は、**「アントレプレナーズ・ジム(https://www.entre-gym.jp)」**掲載のトピックス

「はじめて Zoom の Web 会議に参加する人のための事前準備手順」を参考に作成しました。

# 【セミナー当日の Zoom アクセス方法】

セミナー当日は、こくみん共済 coop 滋賀から、事前にご案内(3月12日頃ま) でにご案内予定)するメール記載の**「オンラインセミナー本番用の URL・ミー ティング ID・パスワード」**をもとに、Zoom ミーティングにご参加いただくこ とになります。

**(詳細は、別途、参加者に事前案内するメールにてご案内します)**